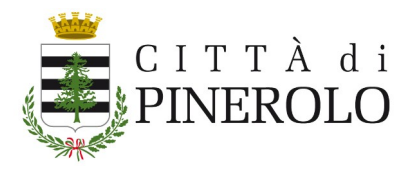

## **COME ATTIVARE LA CIE**

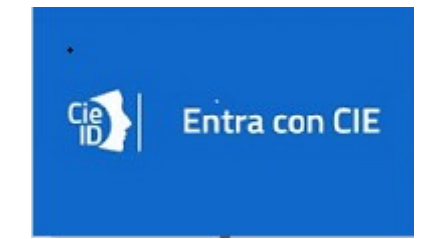

Puoi attivare le tue credenziali CIE (livello 1 e 2) subito dopo la richiesta al Comune con la prima parte del **PUK\*** direttamente online al seguente link:

[https://www.cartaidentita.interno.gov.it/pgic/attivazione-credenziali](https://www.cartaidentita.interno.gov.it/pgic/attivazione-credenziali-puk)[puk.](https://www.cartaidentita.interno.gov.it/pgic/attivazione-credenziali-puk)

Puoi attivare le credenziali CIE con due differenti modalità:

- 1. **senza lettura della Carta** (livello 1 e 2) : devi avere a portata di mano il tuo codice fiscale, il numero di serie della CIE e la prima metà del codice PUK;
- 2. **con lettura della Carta** (livello 3): oltre alla Carta, devi avere a portata di mano il codice PIN, uno smartphone dotato di tecnologia NFC con installata l'[app CieID](https://www.cartaidentita.interno.gov.it/info-utili/cie-id/) o un computer con lettore di smart card sul quale hai installato il [Software CIE,](https://www.cartaidentita.interno.gov.it/info-utili/software-cie/)

Se utilizzi la prima modalità puoi attivare le credenziali CIE (livello 1 e 2) **solo se** hai fornito al Comune, in fase di richiesta della CIE, almeno il tuo numero di cellulare.

## **Come recuperare il PIN della CIE**

In caso di smarrimento del codice PIN, è possibile impostare uno nuovo PIN utilizzando il codice PUK, da smartphone mediante l'app [CieID](https://www.cartaidentita.interno.gov.it/info-utili/cie-id/) e da PC mediante il [Software CIE](https://www.cartaidentita.interno.gov.it/info-utili/software-cie/).

## **Come recuperare il PUK della CIE**

Hai smarrito il PUK della tua Carta di Identità Elettronica? Scopri come recuperarlo

I cittadini che hanno fornito i propri contatti (e-mail e/o numero di cellulare) in fase di richiesta della CIE, possono recuperare il codice PUK direttamente dall'app [CieID](https://www.cartaidentita.interno.gov.it/info-utili-per-i-cittadini/cie-id/):

- scarica o aggiorna l'ultima versione dell'app [CieID](https://www.cartaidentita.interno.gov.it/info-utili-per-i-cittadini/cie-id/) su uno smartphone dotato di tecnologia NFC:
- accedi dal menù dell'app alla voce "*Recupero PUK*";
- avvicina la CIE allo smartphone;
- inserisci il numero di serie della tua CIE (riportato in alto a destra sulla Carta);
- inserisci i contatti forniti al Comune in fase di richiesta;
- per ragioni di sicurezza, dopo 48 ore dall'inserimento della richiesta di recupero PUK, riceverai una notifica via SMS o email per completare la procedura e visualizzare il PUK.

*Urpinforma Aprile 2023*

<sup>\*</sup> Alla CIE sono associati due codici di sicurezza, il **PINe** il **PUK. La prima metà dei codici** PIN e PUK è contenuta nella ricevuta cartacea fornita dall'operatore al termine della richiesta di rilascio della CIE. **La seconda metà,** necessaria per completarli, è invece fornita al cittadino con la lettera di accompagnamento presente nella busta con cui riceve la CIE.